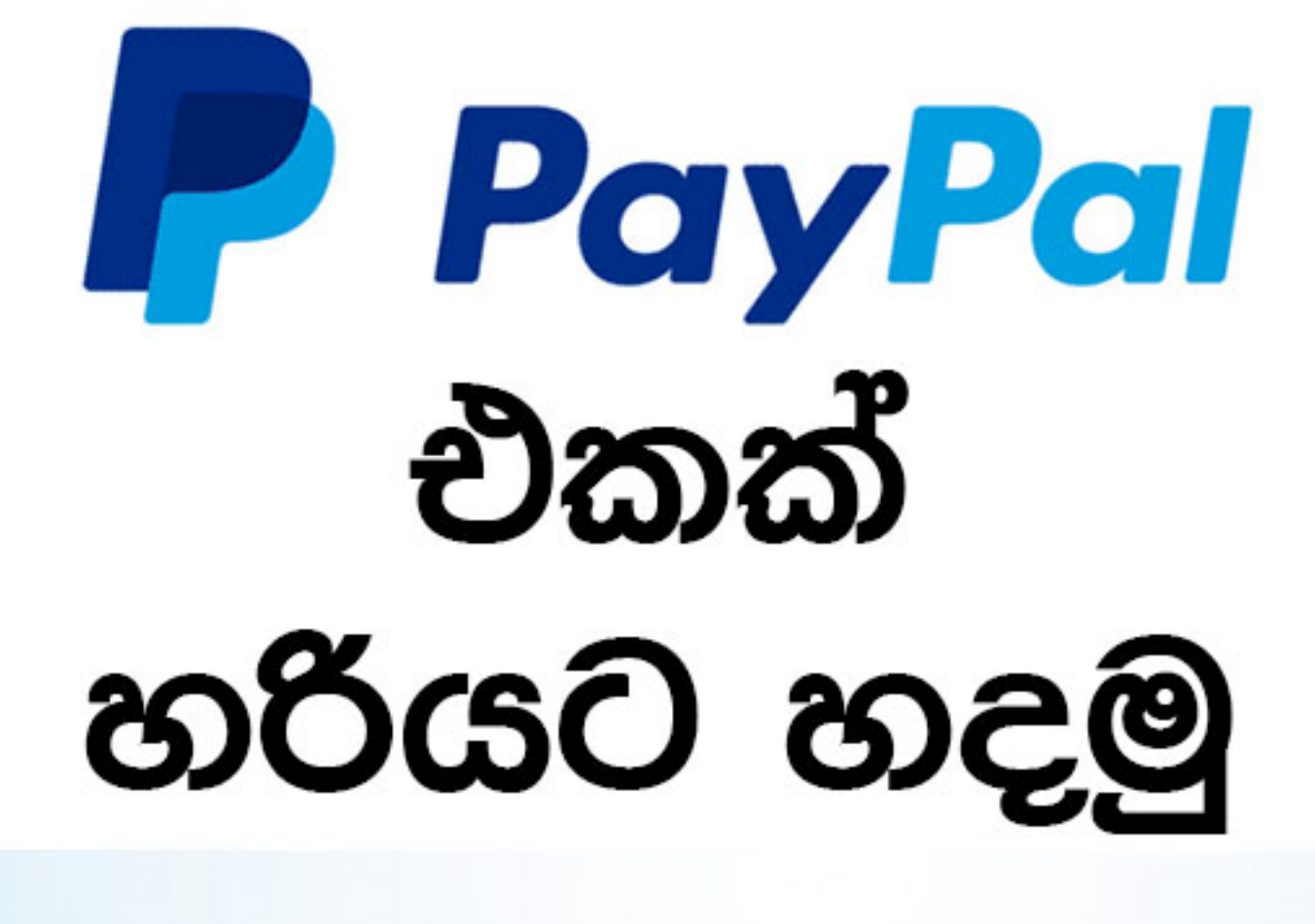

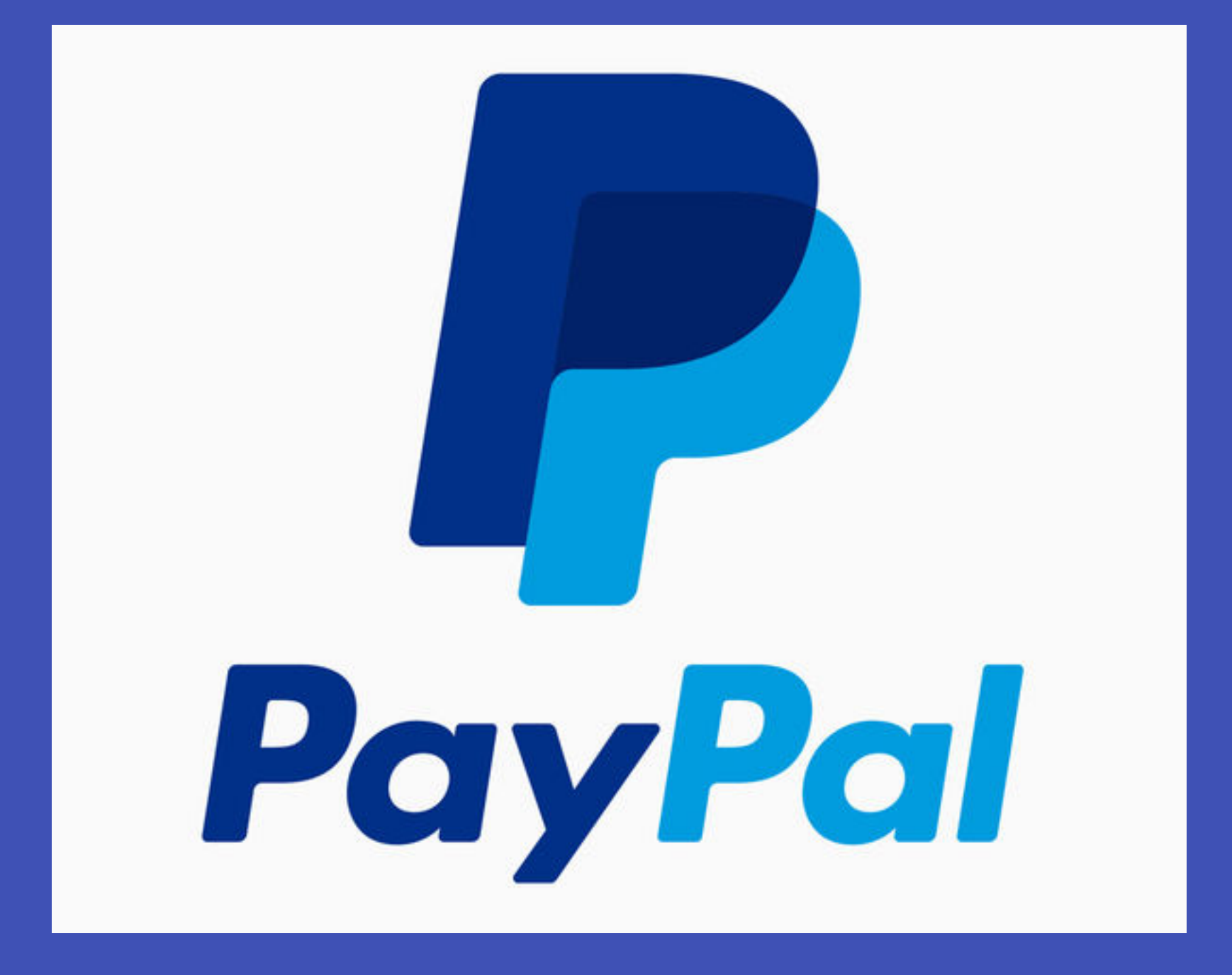

ශ්රී ලංකාවේ PayPal ගිණුමක් නිර්මාණය කරන ආකාරය සරල පියවර 7 ක් මඟින්

PayPal කියන්නේ ලොකයේ ඉතා ප්රසිද්ධ online payment system එකක්. එහි ඇති ආරක්ෂාකාරි බව හා විශ්වාසනීය බව නිසා මිනිසුන් මිලියන

ගණනක් ඒ හරහා අන්තර්ජාල මුදල් ගණුදෙනු සිදුකරනවා. ඔබ දැනටම website එකකට වැඩ කරනවානම් හෝ කරන්නට බලාපොරොත්තු වෙනවා නම් එහි ගෙවීම් සිදු කරන ක්රමයක් විදියට PayPal බොහෝ දුරට තිබෙනවා ඇති.

නමුත් ලංකාවට PayPal හරහා මුදල් ලබාගැනීමට තවමත් පහසුකම් සලසා නැහැ. ඒ කියන්නේ ඔබට PayPal හරහා මුදල් යැවිවත් මුදල් ලබාගැනීමට හැකියාවක් නැහැ. එහෙත් කනගාටු වෙන්න එපා. පොඩි ක්රමයක් මගින් ඔබටත් PayPal හරහා දල ලබාගැමට හැවන ආකාරයට ගිණුමක් සකස්කර ගතහැය. මෙ කේ එය කරන ආකාරය පියවරෙන් පියවරට ඇතුළත් වේ. ගිණුම සකස් කිරීමට ආරම්භ කිරීමට ප්රථම ඔබ විසින් කලයුතු දේවල් කිහිපයක් තිබෙනවා.

පලමුවෙන් ඔබට අන්තර්ජාල ගණුදෙනු කලහැකි Credit Card එකක් හෝ Debit Card එකක් තිබෙන්න ඕනි. ලංකාවේ බොහොමයක් Debit Cards PayPal වලට support කරන්නේ නැහැ. ලේසිම ක්රමය තමයි HNB International Debit Card එකක් හෝ Sampath Web Card එකක් ලබාගැනීම. ඔවුන්ගේ mobile banking සේවාව හරහා ඔබge කාඩ් පත තප්පර ගණනකින් PayPal account හා සබධ කලහැ ෙවනවා. මා විසින් HNB International Debit කාර්ඩ් පතක් භාවිතා කර ඇති

බැවින් ඔබටත් එම කාර්ඩ් පතක් ලබාගත හැකි ආකාරය සදහන් කරන්නම්.

1. ඔබගේ ප්රදේශයේ HNB Bank එකකට යන්න.

2. ගිණුමක් විවෘත කරන්න, ඔබට

International Debit Card එකක් අවශ්ය බව ඔවුන්ට දන්වන්න.

3. ඔබ අයැදුම් පත්රය පුරවන විට mobile banking සේවාව සක්රිය වන ආකාරයට එය සම්පූර්ණ කරන්න.

4. ඔබගේ ගිණුම සක්රිය වූ පසුව HNB පාරිභෝගික සේවා මධ්යස්ථානය අමතා අන්තර්ජාල ගණුදෙනු හා mobile banking සේවාව සක්රිය වී ඇත්දැයි තහවුරු කරගන.

5. වැඩිදුර පරික්ෂා කිරීමට අන්තර්ජාලයෙන් ඔබගේ කාර්ඩ් පත භාවිතා කර reload එකක් දැමීමට උත්සාහ කරන්න. සියල්ල නිවැරැදිව ඇත්නම් ඔබට සාථකව එය කරගැමට හැවන අතර දුරකථනයට message එකක්ද පැමිනේ. දැන් ඔබට PayPal ගිණුමට සම්බන්ධ කලහැකි කාර්ඩ් පතක් ඇති බැවින් අපි ගිණුම නිර්මාණය කරමු.

#### යවර 1:

## PayPal website එකට ගොස් "Sign up" click කරන

First, clear your browser cache and open a new window.

ඉන්පසුව PayPal Philippines Official Webpage එකට ගොස් "Sign Up" button එක click කරන.

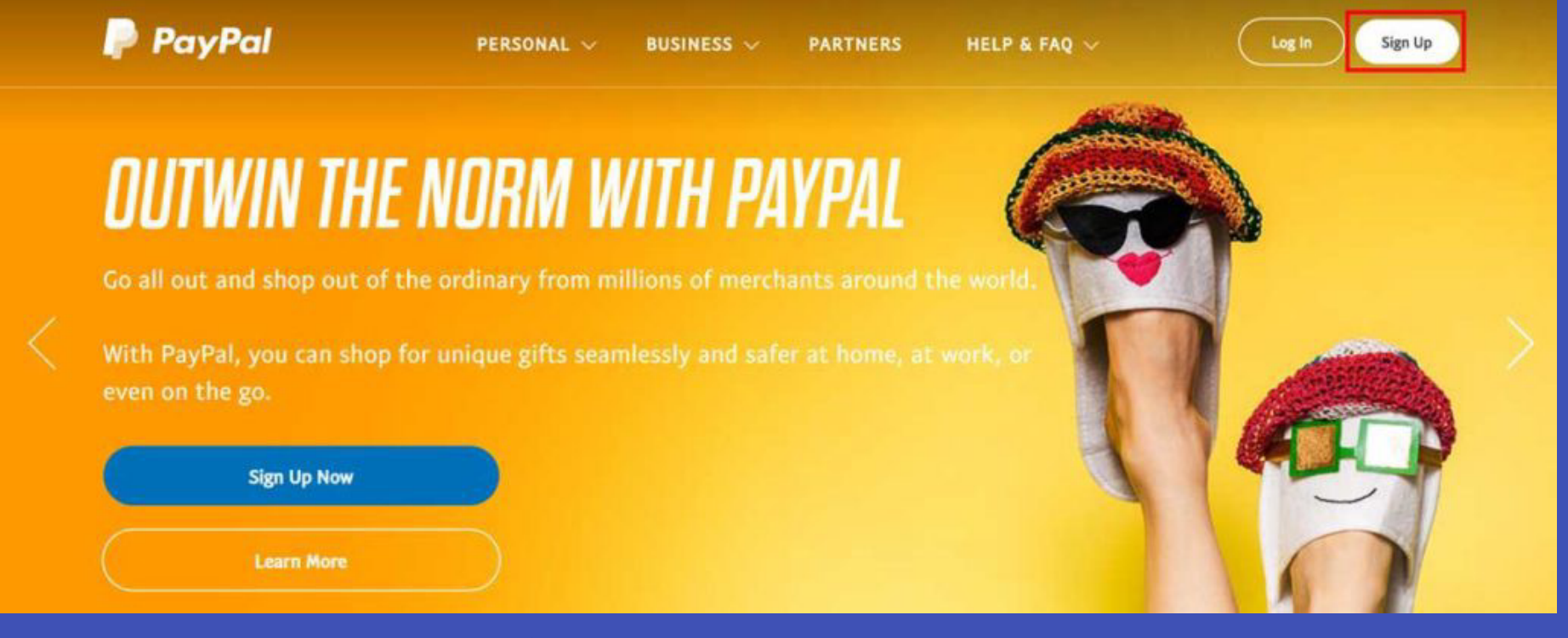

පි පිලිපීනයේ website එකට යාමට හේතුව අපි අපේ ගිණුම නිර්මාණය කරන්නට යන්නේ පිලිපීනයේ වෙසෙන ශ්රී ලාංකිකයෙකු ලෙසින් වීමයි.

> PayPal is a secure, easy way to pay and get paid - sign up for free.

# යවර 2:

#### Buy with PayPal

For shopping and sending online payments.

#### Receive Payments with PayPal

Accept payments from most major credit/debit cards. You can also send invoices to or request payments from your customers.

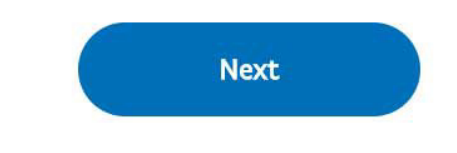

## Buy with PayPal" select කරන Select this option to create a personal account.

## If you select the other option, you will be prompted to create a business account.

# පියවර 3:

ඔබගේ නම, Email එක සහ password එකක් ඇතුළත් කරන්න Country එක Philippines ලෙස තිබෙන්නට ඉඩහැර ඔබගේ නම, Email එක සහ password එකක් නිවරදිව ඇතුළත් කරන්න

Join millions around the world who shop and send payments with PayPal.

Country / Region Philippines

First name

Middle name

Last name

Email address

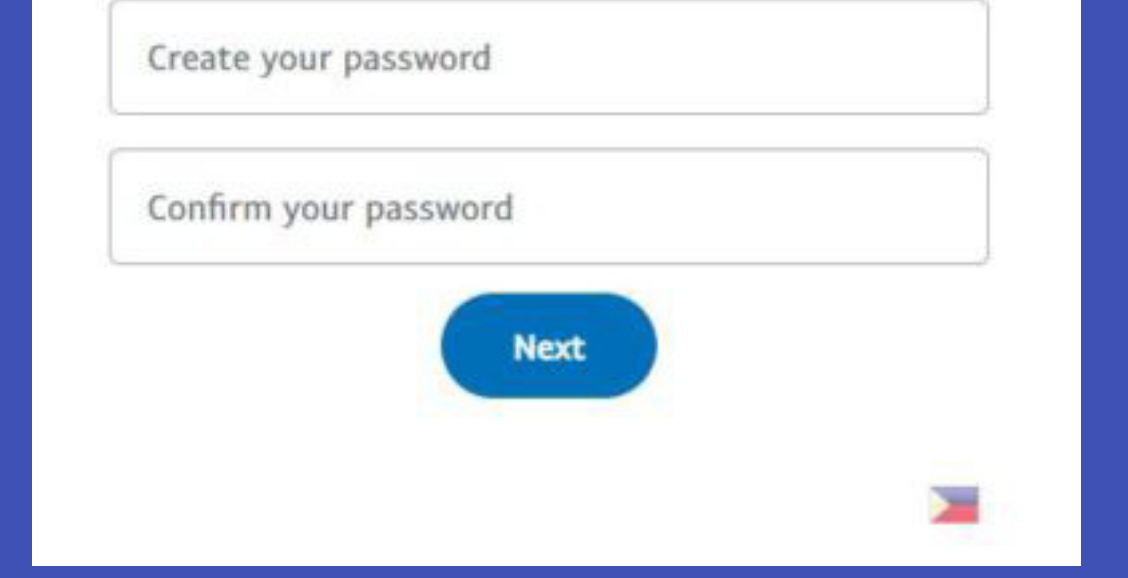

සමහර විට ඔබට security challenge එකක් සම්පූර්ණ කරන්නට වේවි. එය සම්පූර්ණ කර "Next" button එක click කරන්න.

#### එය සණ කර "Next" button එක click කරන. Welcome, Let's create your account now යවර 4:

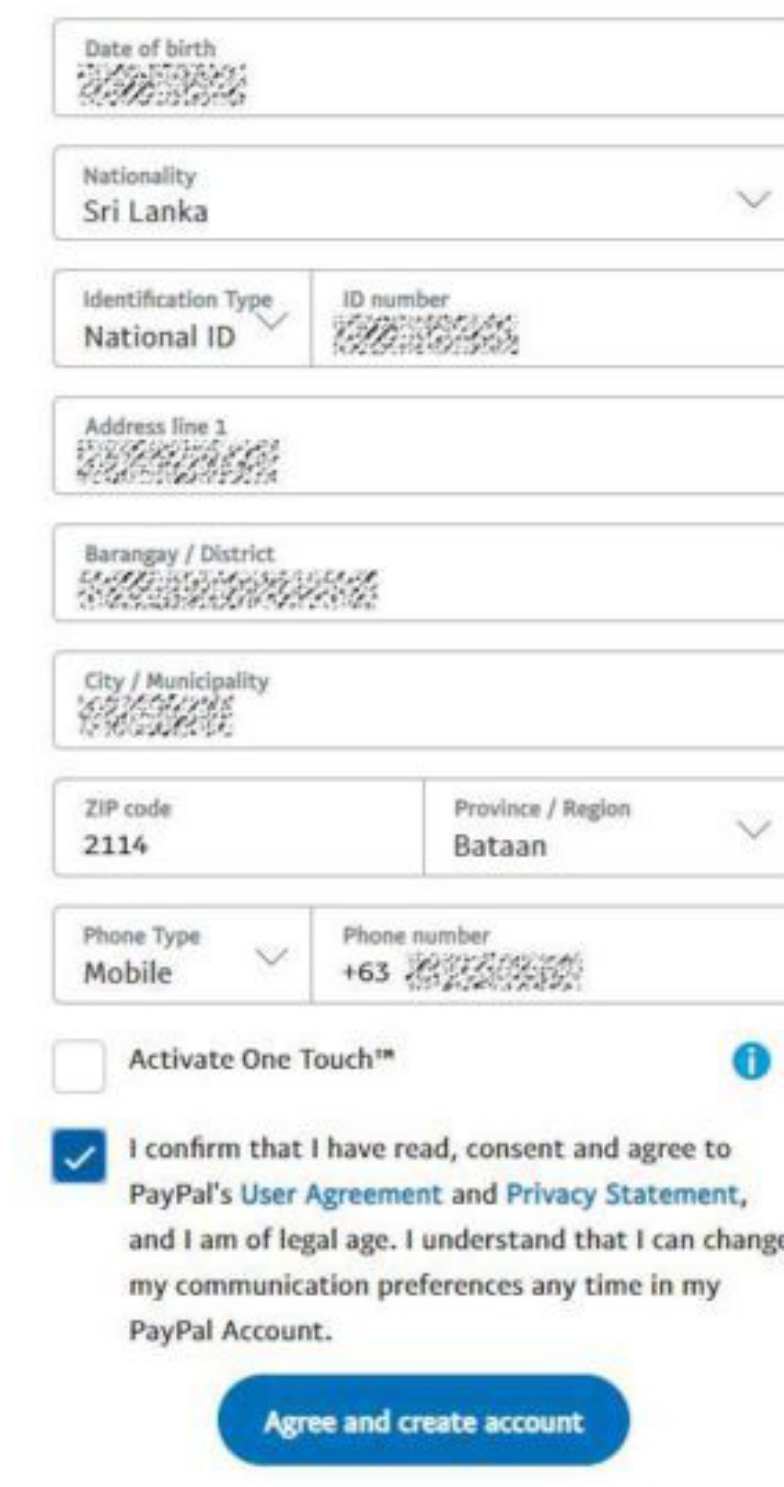

විස්තර නිවැරැදිව ඇතුළත් කරන්න. "City / Municipality" දක්වා නිවැරැදි විස්තර ඇතුලත් කරන්න. ඉන්පසුව "Province / Region" සදහා කැමති එකක් තෝරාගෙන ඊට අදළ Zip Code එක ෙසායාෙගන එය "Zip Code" සදහා ඇතුළත් කරන්න. ඉන්පසුව ඔබගේ දුරකථන අංකය ඇතුළත් කරන්න. ඔබට +63 code එක වෙනස් කිරීමට නොහැකි වේවි ඒ ගැන කලබල විය යුතු නැහැ. ඉන්පසු "Agree and create account" button එක click කරන්න.

#### ප්යවර 5:

Card Details ඇතුළත් කරන්න මෙම පියවරේදී ඔබේ card details PayPal account එකට ඇතුළත් කරම. සමහර bank cards PayPal වලට support කරන්නේ නැහැ. එම නිසයි මම ආරම්භයේදී PayPal account එකට සම්බන්ධ කලහැකි කාර්ඩ් පතක් ලබාගන්නා ආකාරය පිළිබඳ ඔබව ත් කළේ. ඔබ විස්තර නිවරදිව ඇතුළත් කර ඇත්දැයි බලා "Link Card" button එක click කරන්න. න්පසුව ඔබේ account <u>එකේ</u> dashboard එකට යන්න

#### Your account has been created.

Add a credit or debit card to start shopping or to send payments with your PayPal account.

#### $\frac{\rho_{\text{myPul}}}{\Delta}$ Go shopping

Shop with PayPal at millions of online stores worldwide.

Add a card to shop or send payments later

Credit card number

**Expiration date** 

Edit

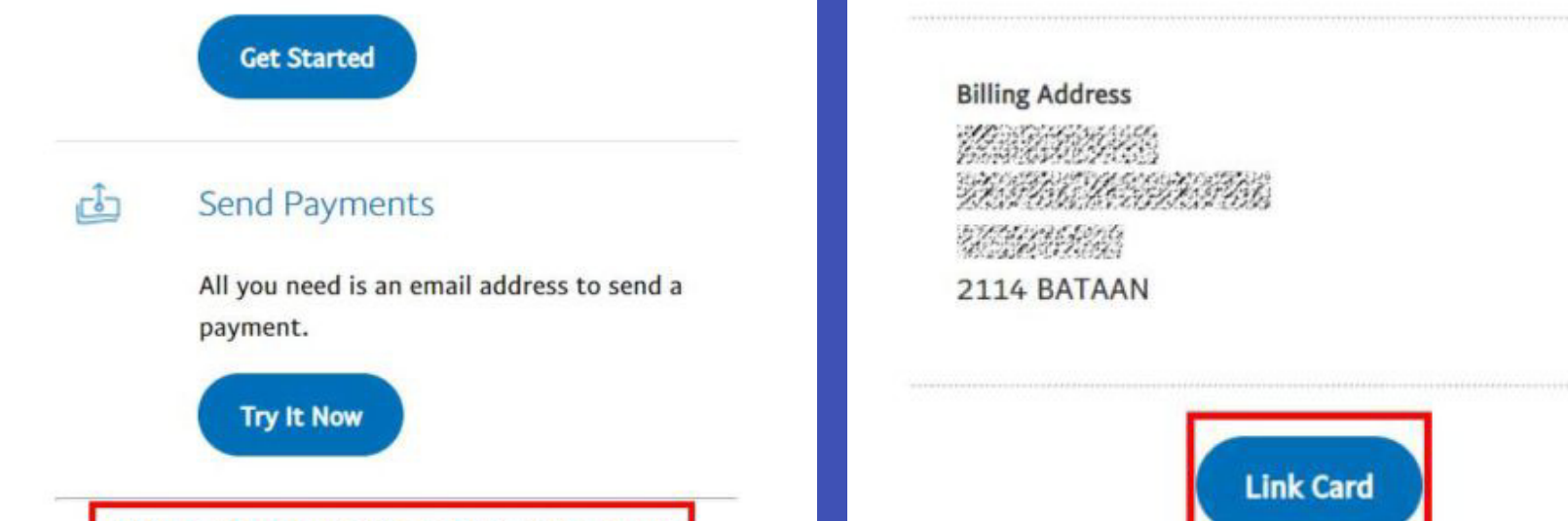

Add a card to start using your PayPal account.

I'll do it later

යවර 6:

කාර්ඩ් පත confirm කිරීම වැදගත්: මෙම පියවර සම්පූර්ණ කිරීමට ප්රථම ඔබේ කාර්ඩ් පතේ අවම වශයෙන් රු. 1000 ක් තිබේදැයි බලන්න. එයට හේතුව ඔබේ කාර්ඩ් පත confirm කිරීමට PayPal විසින් ඉතා කුඩා මුදලක් අයකර ගැනීමයි. එහෙත් කාර්ඩ් පත confirm වූ වහාම එම මුදල නැවත ඔබට ලැබේ. Menu එකේ "Wallet" එකට යන්න. එතනින් ඔබේ කාර්ඩ් පත select කර "Confirm your credit card" click කරන්න. ඉන්පසු ඔබව මෙවැනි page එකකට යොමුවේටි.

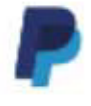

#### Card details

XXX-XXXX-XXXX-<del>XXXX</del> VISA

a special de la provincia de la companya de la companya de la companya de la companya de la provincia de la **The Manufacture MANU** 

**Expiry date** Alexandria

Confirm your credit card

Edit

#### Confirm card

#### MasterCard XXXX-XXXX-XXXX

We made a small charge to your credit card. The charge created a 4-digit code that can be found on your card statement.

To begin using your card with PayPal, please enter the 4-digit code we've sent to you.

Sample card statement

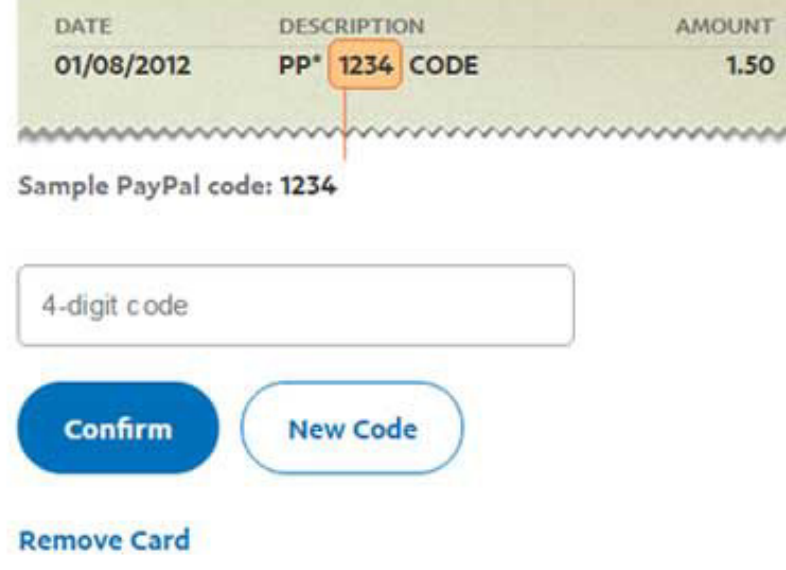

ඉන්පසු ඔබට ඔබේ දුරකථනයට message එකක් ඒවි. ඒ message එකේ "PP\*" යන්නට පසුව 4-digit code එකක් සදහන් වේවි. එම code එක ඇතුළත් කර ඔබේ card එක confirm කරගන්න. ඔබ mobile banking සේවාව සක්රිය කර නොමැති නම් ඔබට message එකක් නොපැමිණේවි ඔබ කල යුත්තේ බැංකුවට ගොස් ඔබේ ගිණුමේ bank statement එක ගෙන, අදළ ගනුදෙනුව සොයාගෙන ඉන්පසු 4-digit  $\overline{\text{code}}$  එක සොයාගෙන ඉහත පරිදි ඇතුළත් කර කාර්ඩ් පත confirm කරගැනීමයි. දැන් ඔබගේ කාර්ඩ් පත සාර්ථකව PayPal ගිණුමට සම්බන්ධ වී ඇත. තව එක් දෙයක් අපට කිරීමට ඉතිරිව

ඇත. එනම් Email එක confirm කිරීමයි

# යවර 7:

## Email ලිපිනය confirm කිරීම ෙමය මට ඔෙ account dashboard එකට යන්න. ඔබට මෙවැන්නක් දක්නට ලැබේවි,

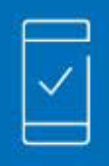

Confirm your mobile phone Make it easier to recover

your password.

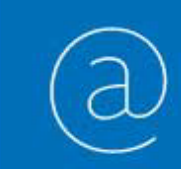

Confirm your email Make sure you get important info about account security.

"Confirm your email" මත click කරන්න. ඔබේ email inbox එකට PayPal මගින් email එකක් ඒවි. එය open කර එහි ඇති link එක click කර ඔබගේ email address එක confirm කරගන්න. වැදගත්: කිසිවිටෙකත් "Confirm your mobile phone" මත click නොකරන්න. එයට හේතුව ඉහතදී අපට දුරකථන අංකය ඇතුළත් කිරිමේදී +63 වෙනස් කිරීමට නොහැකි වූ නිසා ඔබගේ රකථනයට confirmation code එක ඇතුළත් SMS පණිවිඩය එන්නේ නැති වීමයි. ඉදිරියේදී ඔබ PayPal account එකට login වීමේදීද phone number එක confirm කරන්නැයි message එකක් පෙන්වාවි. එටද "I'll do it later" click කර එය skip කරන්න.

දැන් ඔබ සියල්ල සිදුකර අවසානයි. දැන් ඔබට verify කරන ලද, අන්තර්ජාල ගණුදෙනු සදහා යොදගත හැකි PayPal  $\overline{a}$ ccount එකක් තිබේ. ඔබට යමෙකුගෙන් හෝ යම් website එකකින් මුදල් ලබාගැනීමට අවශ්ය නම් ඔබ ඔබගේ PayPal email address එක ඔවුන්ට සැපයූ විට ඔවුන්ට ඔබ වෙත මුදල් එවීමට හැකිය. මිදල් withdraw කිරීමට account summary එකට ගොස් "transfer funds" click කර අවශ්ය පියවර සම්පූර්ණ කරන්න. ප